Upgradeinfrastructuur en serverfirmware in intersight beheerde modus voor Intersight Private Virtual-applicatie.

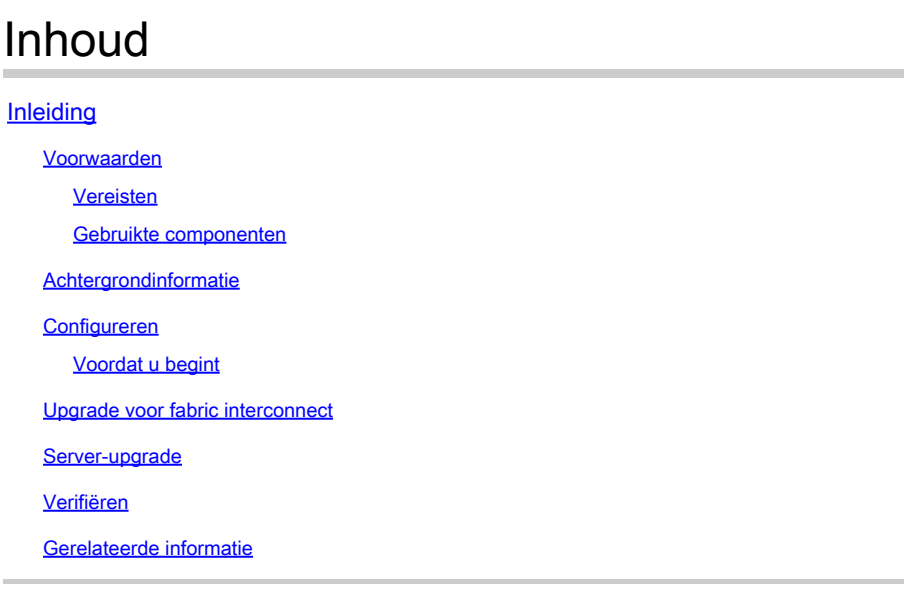

# Inleiding

In dit document wordt het upgradeproces voor een UCS-domein en -server op een Private Virtual Applicatie (PVA) beschreven.

Voorwaarden

Vereisten

Cisco raadt kennis van de volgende onderwerpen aan:

- Algemene kennis en begrip van Intersight Managed Mode (IMM).
- Intersight Private Virtual Applicatie (PVA).

# Gebruikte componenten

De informatie in dit document is gebaseerd op de volgende software- en hardware-versies:

- Cisco UCS 6454 54-poorts fabric interconnect, firmware 4.2.3(d)
- Cisco UCS B200 M5-bladeserver, firmware 4.2.1(a)

De informatie in dit document is gebaseerd op de apparaten in een specifieke laboratoriumomgeving. Alle apparaten die in dit document worden gebruikt, zijn gestart met een uitgeschakelde (standaard) configuratie. Als uw netwerk live is, moet u zorgen dat u de potentiële impact van elke opdracht begrijpt.

# Achtergrondinformatie

Een Private Virtual Applicatie (PVA) is een on-site versie van het Cisco Intersight-platform dat is ingekapseld in een virtuele machine. Het biedt dezelfde functies en voordelen als de cloudgebaseerde Intersight-service, inclusief infrastructuurbeheer en automatisering, maar binnen een privaat netwerk. Dit komt tegemoet aan de behoeften van organisaties die een hoog niveau van gegevensbeveiliging nodig hebben, zoals organisaties met strikte nalevings- en regelgevingsvereisten.

Softwarepakketten voor PVA-omgevingen worden opgeslagen in Intersight en kunnen worden gedownload via de Intersight Appliance-account.

Configureren

Voordat u begint

Navigeer naar deze link om uw account in te stellen: [Een Appliance-account aanmaken.](https://intersight.com/help/appliance/getting_started/creating_an_appliance_account) Volg de stappen, accepteer de licentieovereenkomst en maak er een accountnaam voor.

Upgrade voor fabric interconnect

Stap 1. Nadat de Applicatie Account is gemaakt, navigeer je naar Software Downloads > Software Catalog > Firmware.

Zoek naar de firmware-versie die u wilt gebruiken. Klik op de naam.

 $\mathcal P$  Tip: vouw de naamkolom uit om het model van het apparaat en de versie te zien.

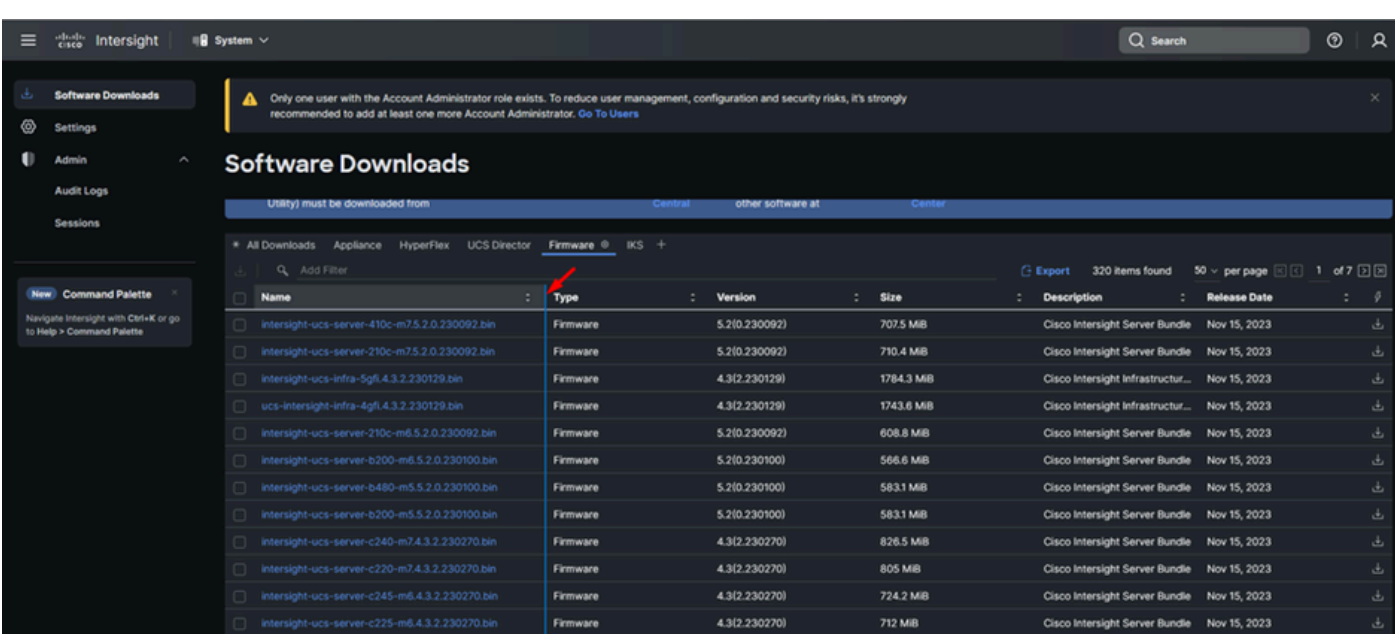

Stap 2. In het nieuwe venster ziet u meer gedetailleerde informatie over de verpakking. Zorg

ervoor dat dit degene is die u nodig hebt. Klik op de knop Download (Downloaden). De Fabric upgrade is bijvoorbeeld bedoeld voor 4.3.2.

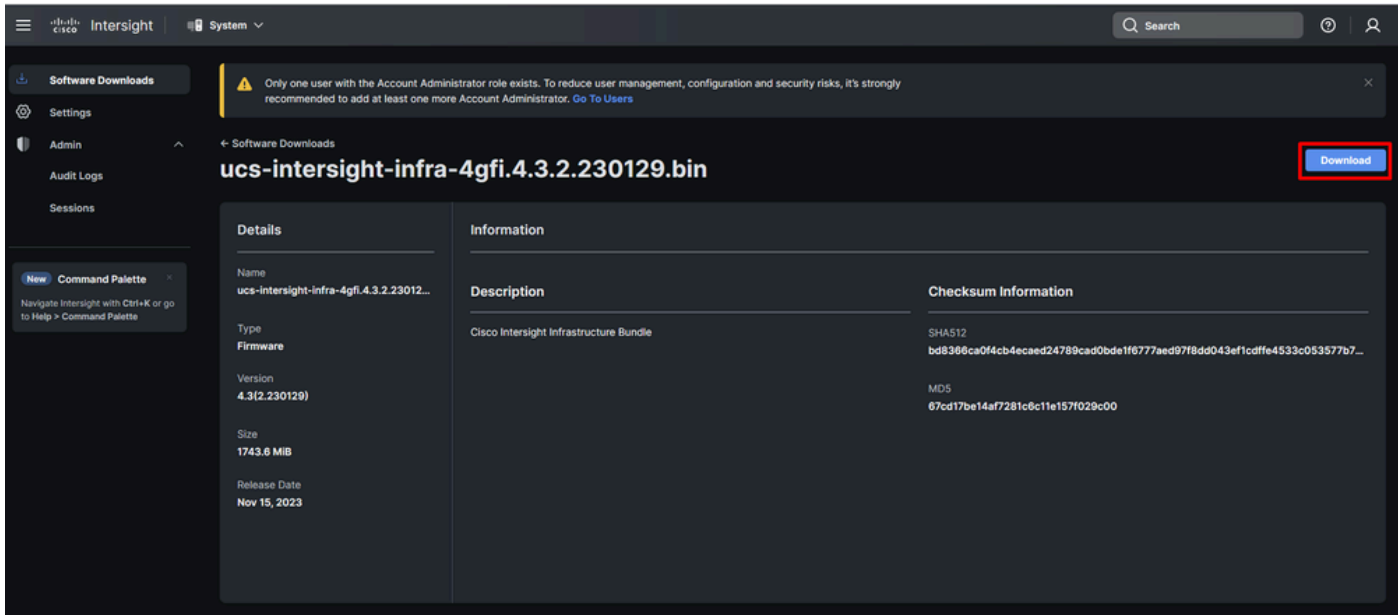

Stap 3. Wanneer de download is voltooid, opent u een tabblad in uw browser en logt u in op uw Private Virtual-applicatie.

Navigeer naar Beheer > Software Repository > Software Files. Op dit tabblad ziet u de lijst met pakketten die beschikbaar zijn voor een upgrade en klikt u op Software uploaden.

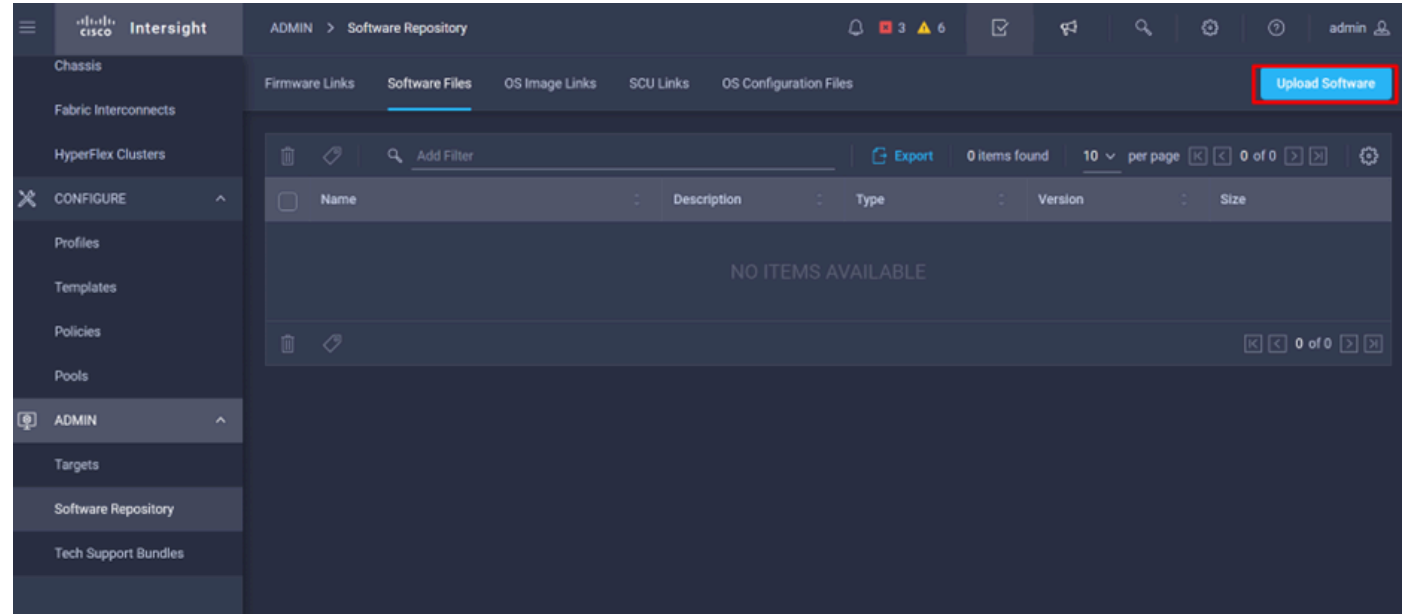

Stap 4. Blader naar het pakket voor uw Fabric Interconnect en upload het.

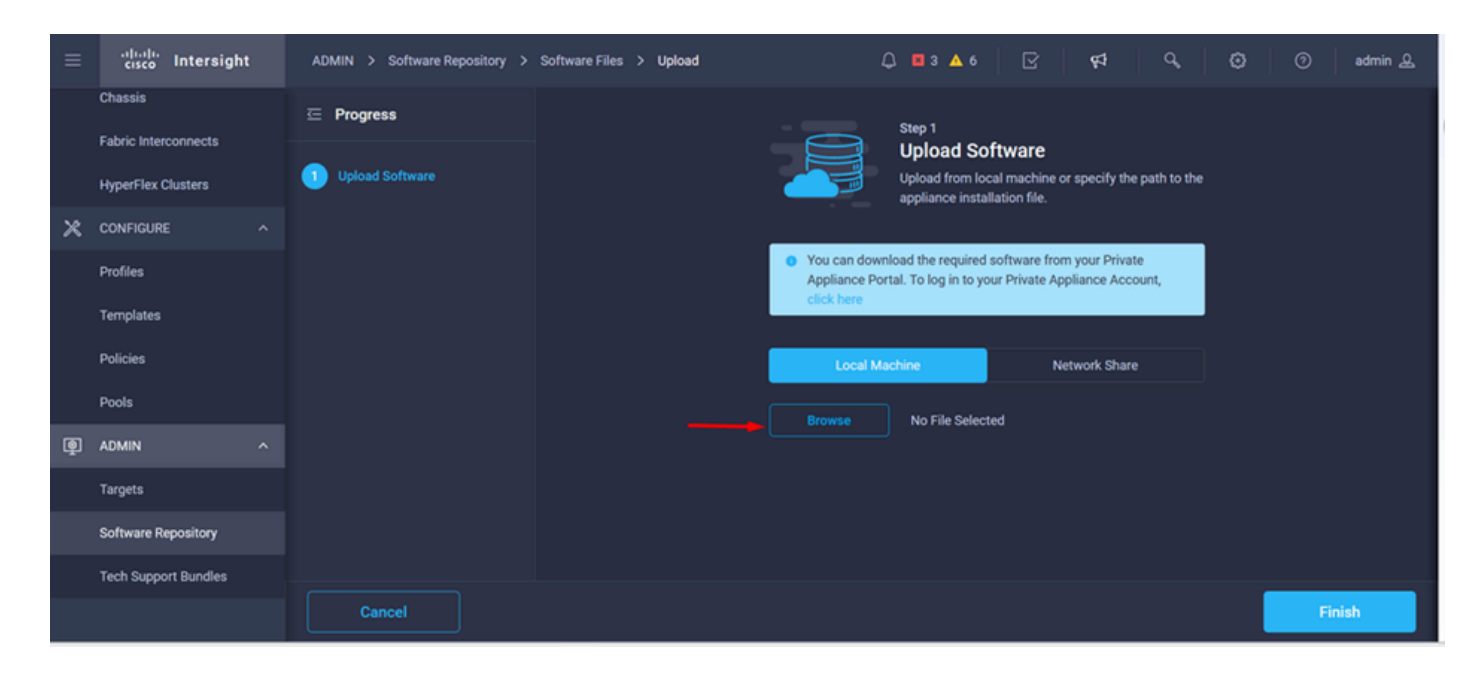

Stap 5. Klik na het in kaart brengen op de knop Voltooien.

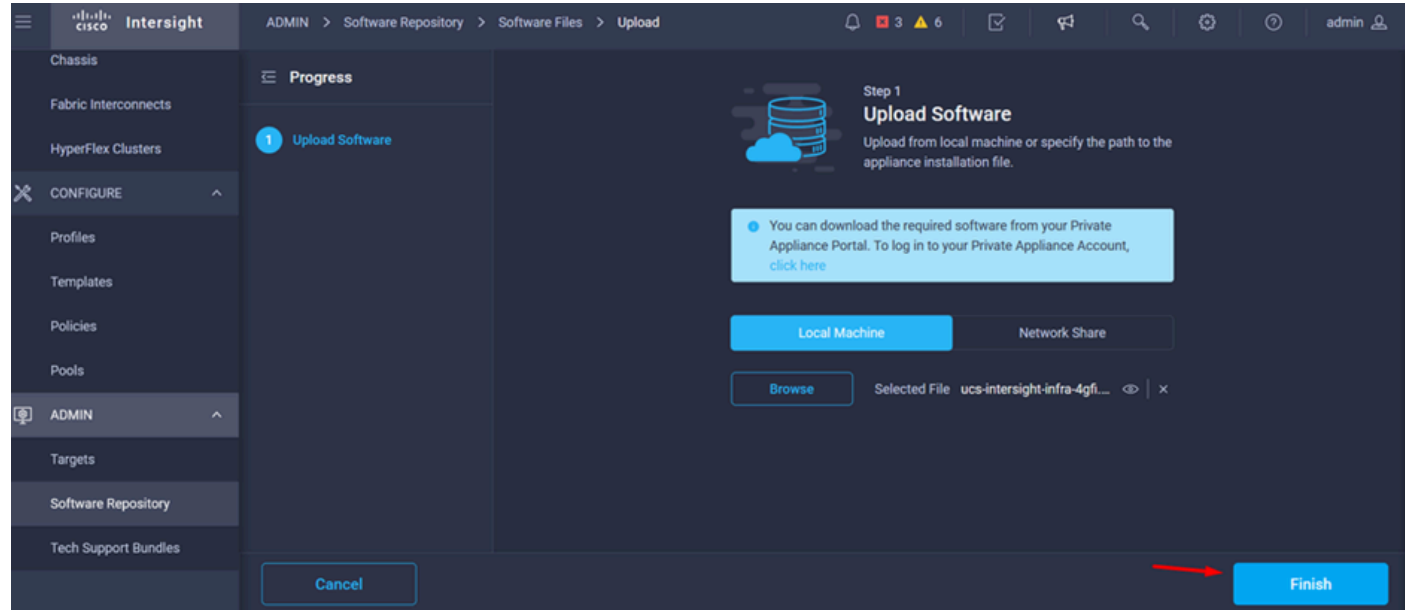

Stap 6. U kunt de voortgang zien in het pictogram links van de knop Waarschuwing.

Bevestig op het tabblad Software Files dat uw downloads gebruiksklaar zijn. Verfris de pagina indien nodig.

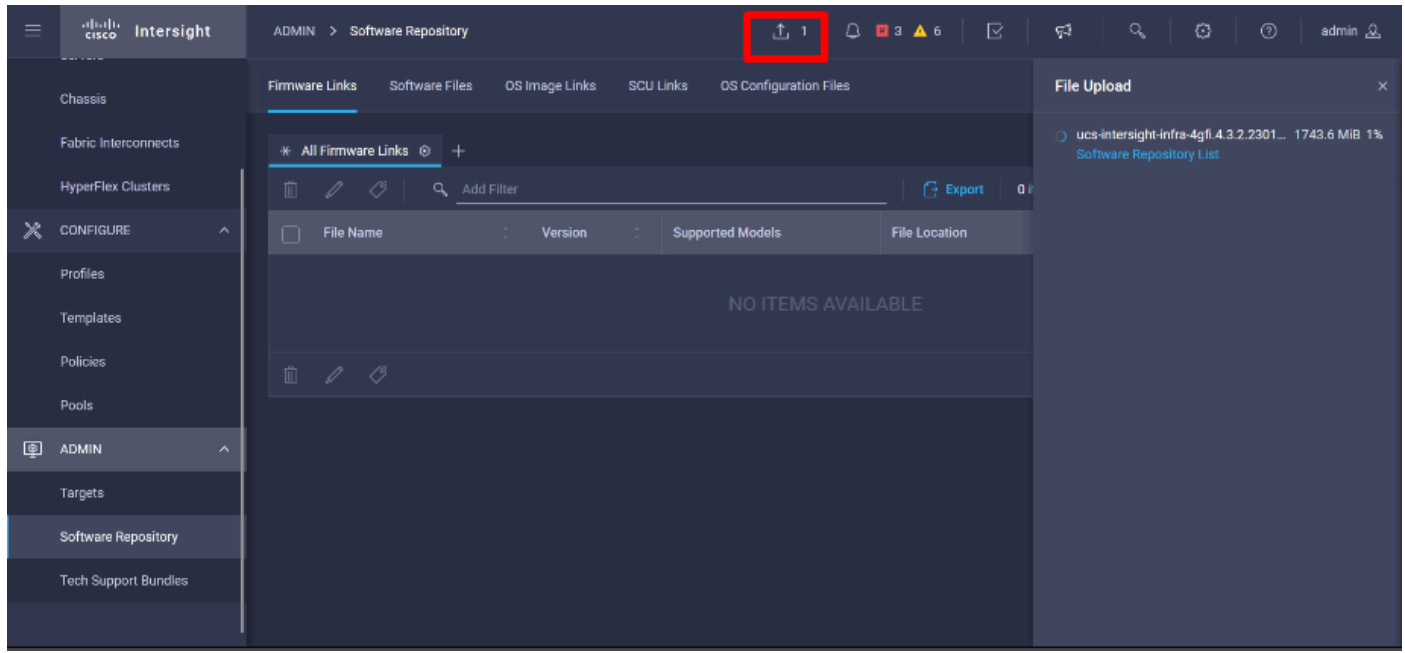

Stap 7. Navigeer om te gebruiken > Fabric Interconnects. Selecteer het apparaat dat u moet upgraden. Klik op een Fabric Interconnect (FI) die behoort tot het cluster dat u moet upgraden.

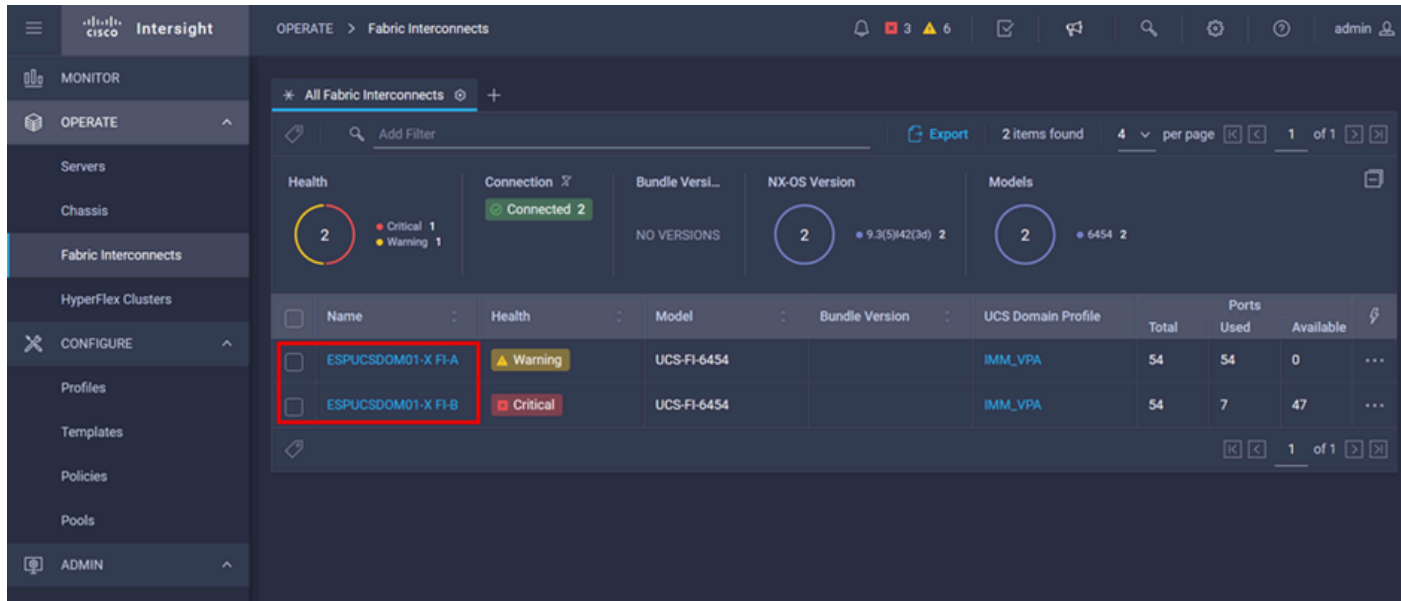

Stap 8. Zorg ervoor dat u de juiste fabric interconnect hebt geselecteerd.

Op het tabblad Details kunt u algemene informatie bekijken zoals de peer switch, IP-beheer en huidige versie.

Stap 9. Navigeer naar de knop Actie. Klik erop, het toont een paar opties, kies Upgradefirmware.

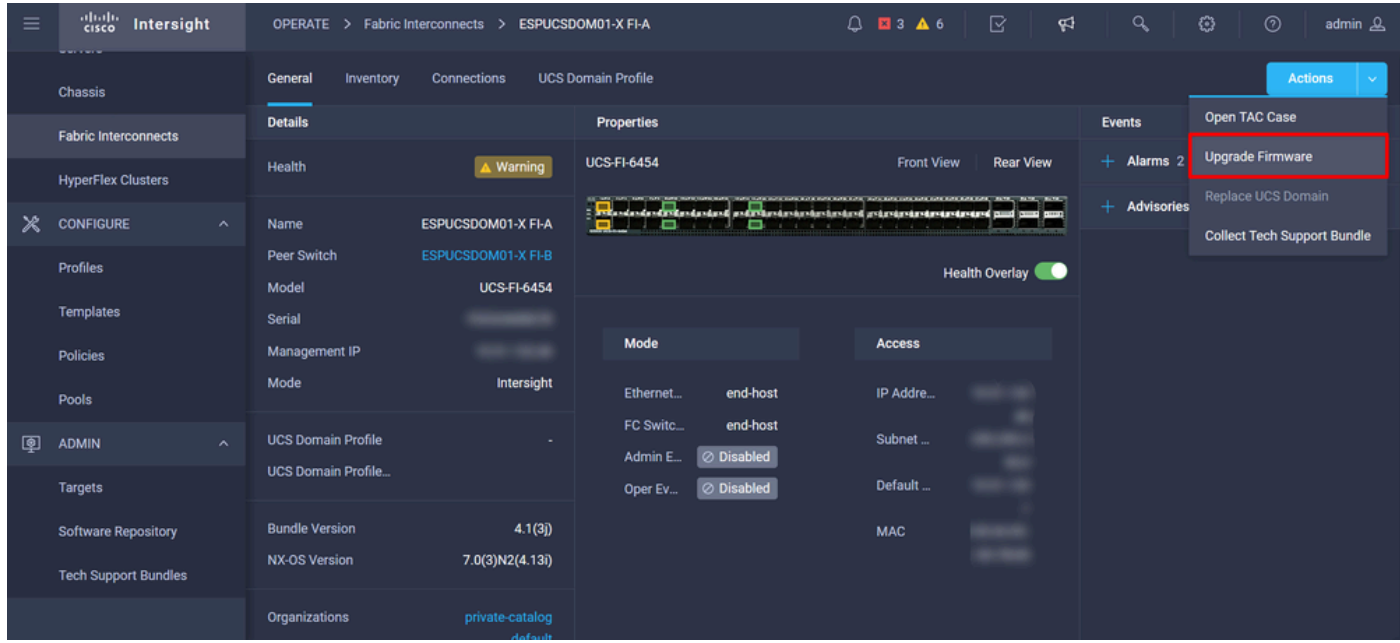

Stap 10. Er verschijnt een venster met basisinstructies voor het uitvoeren van de upgrade. Klik op Start.

Stap 11. U kunt de lijst zien van Stoffen Interconnect die door Intersight worden geclaimd. Het domein waarop u eerder hebt geklikt, wordt automatisch geselecteerd.

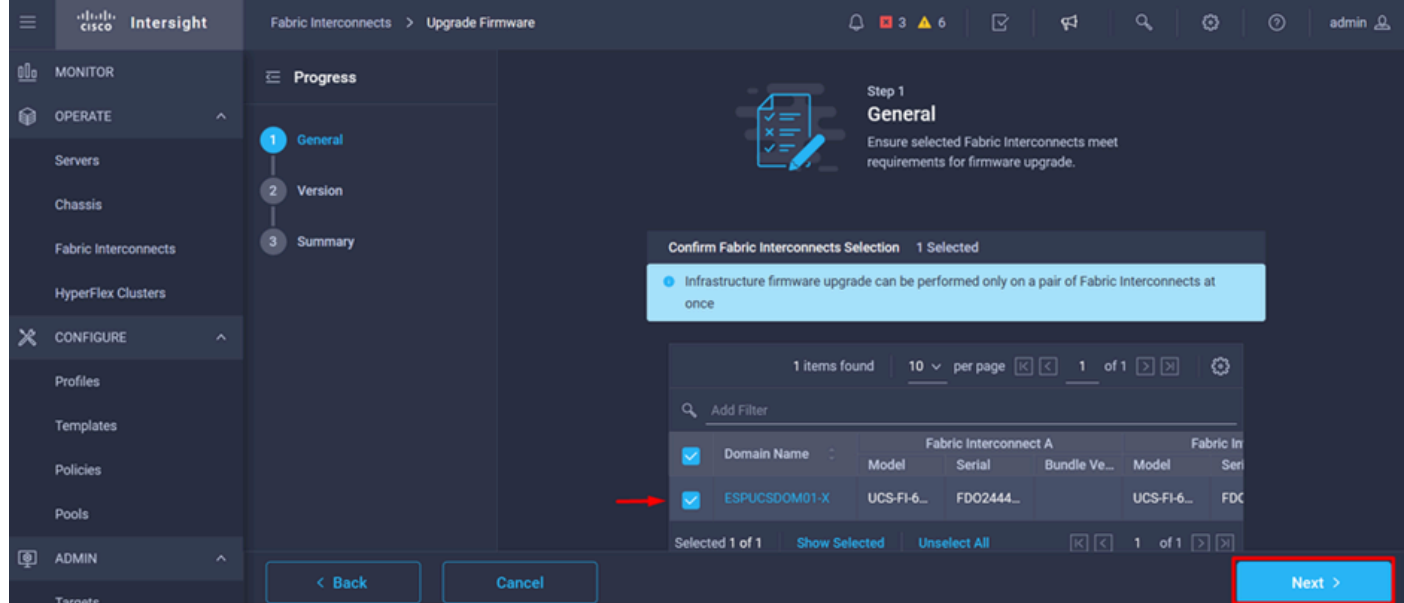

Stap 12. Pakketversie 4.3.2 is bijvoorbeeld beschikbaar. Selecteer uw versie en klik op Volgende om verder te gaan.

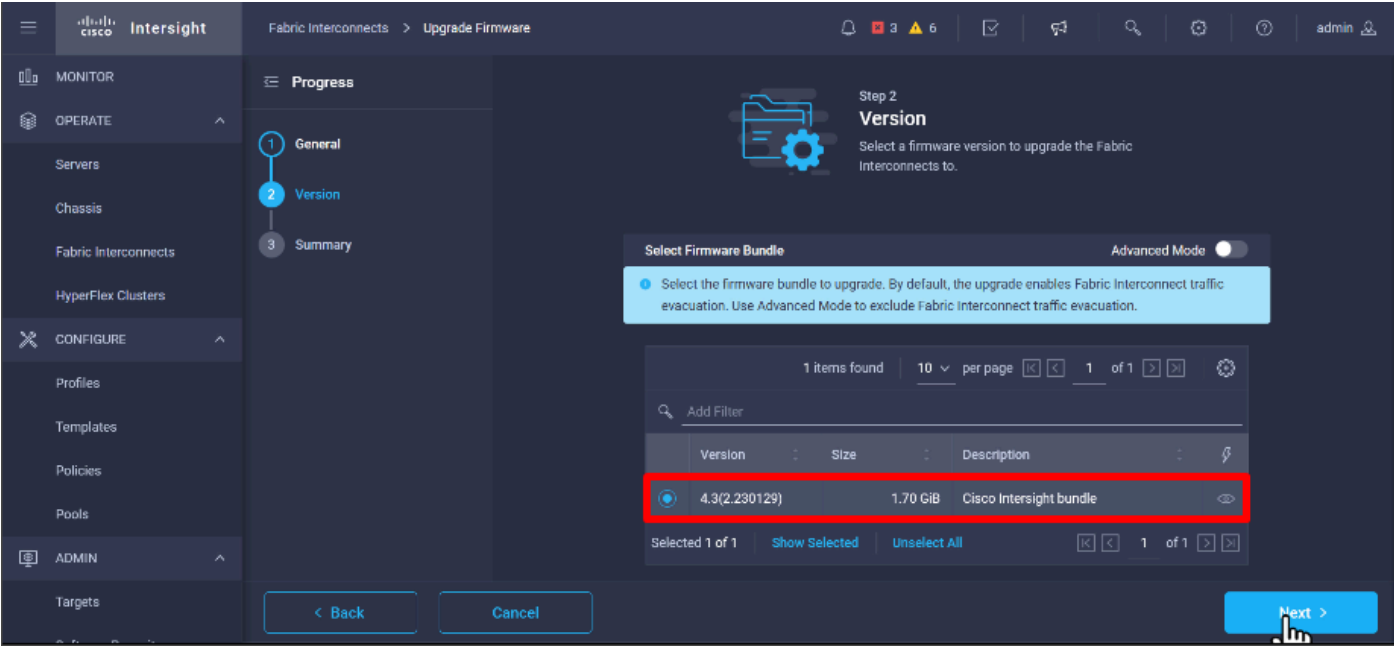

Stap 13. Het toont een samenvatting van uw upgrade: de domeinnaam, serienummer, model en firmware versie.

Bevestig dat dit het juiste domein is en klik op Upgrade.

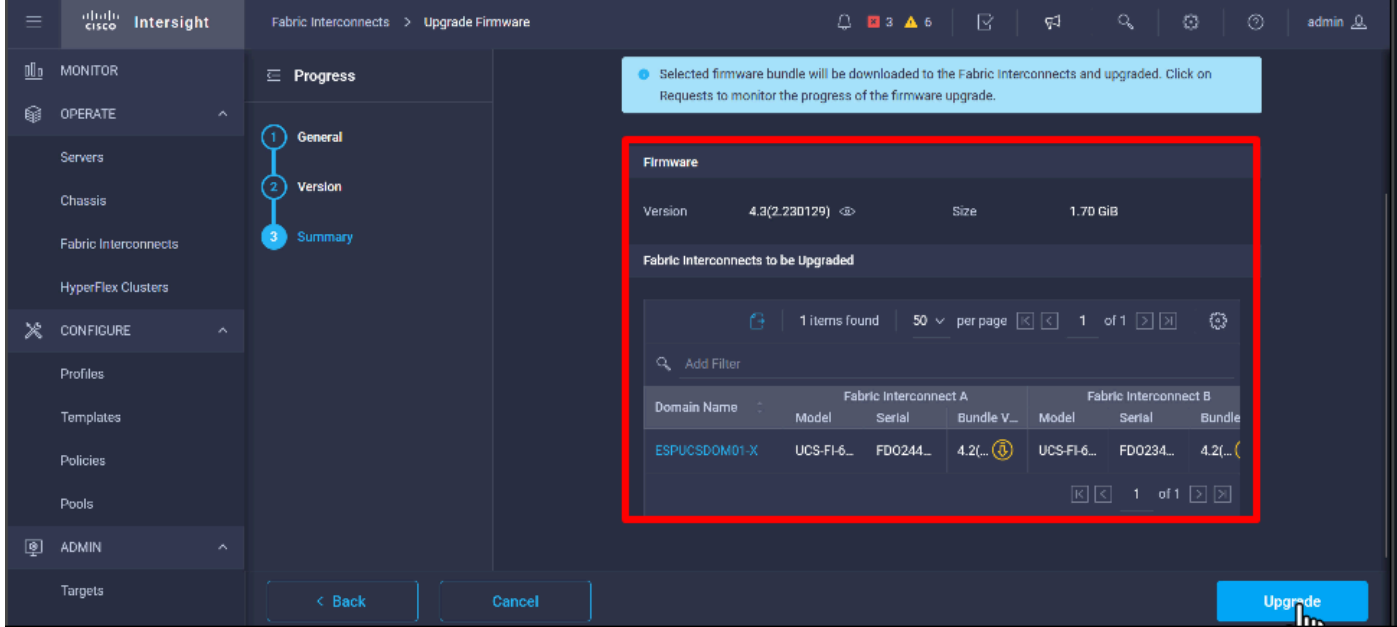

Stap 14. Als de upgrade succesvol is uitgevoerd, verschijnt er een groen vak in de rechterbovenhoek.

![](_page_7_Picture_15.jpeg)

Stap 15. Druk op het pictogram naast de alarmknop om de voortgang van de upgrade te controleren.

![](_page_7_Picture_16.jpeg)

Stap 16. Er is een ontvangstbewijs nodig voor de herstart van de Fabric. Klik op Doorgaan om met de upgrade verder te gaan.

![](_page_8_Picture_29.jpeg)

Stap 17. Controleer of de upgrade met succes is voltooid in de kolom Bundle-versie van het tabblad Fabric Interconnects.

#### Beide FI's staan nu in versie 4.3.2.

![](_page_8_Picture_30.jpeg)

# Server-upgrade

Stap 1. Upload het firmware-pakket voor de server op Admin > Software Repository > Software Files > Upload Software.

Controleer of dit wordt vermeld wanneer het uploaden is voltooid.

| Ξ | abalo<br>cisco<br>Intersight            | $Q$ <b>E</b> 4 <b>A</b> 6<br><b>Software Repository</b><br><b>ADMIN</b><br>>                                   | ℞<br>$\alpha$<br>ు<br>୍ୟ                                                       | $^{\circ}$<br>admin &      |
|---|-----------------------------------------|----------------------------------------------------------------------------------------------------|--------------------------------------------------------------------------------|----------------------------|
|   | Chassis                                 | <b>Firmware Links</b><br><b>Software Files</b><br><b>SCU Links</b><br>OS Configuration Files<br>OS Image Links |                                                                                | <b>Upload Software</b>     |
|   | <b>Fabric Interconnects</b>             | û.<br>O.<br>Export<br>Q Add Filter                                                                             | 10 $\times$ per page $\boxed{\left\lvert \cdot \right\rvert}$<br>2 items found | 1 of 1 $\Box$ $\Box$<br>ි  |
|   | <b>HyperFlex Clusters</b>               | $\Box$<br>Name<br>Description<br>Type                                                                          | Version                                                                        | Size                       |
| Ж | <b>CONFIGURE</b><br>$\hat{\phantom{a}}$ | intersight-ucs-server-b200-m5.5.2.0.230100.bin<br>Cisco Intersight bundle<br>Intersight Managed Mod            | 5.2(0.230100)                                                                  | 583.06 MiB                 |
|   | Profiles                                | ucs-intersight-infra-4gfi.4.3.2.230129.bin<br>Cisco Intersight bundle<br>Intersight Managed Mod                | 4.3(2.230129)                                                                  | 1.70 GiB                   |
|   | <b>Templates</b>                        | Û<br><sup>O</sup>                                                                                              |                                                                                | 図図<br>1 of 1 $\Box$ $\Box$ |
|   | <b>Policies</b>                         |                                                                                                    |                                                                                |                            |
|   | Pools                                   |                                                                                                    |                                                                                |                            |
| 中 | <b>ADMIN</b><br>$\hat{\phantom{a}}$     |                                                                                                    |                                                                                |                            |
|   | Targets                                 |                                                                                                    |                                                                                |                            |
|   | <b>Software Repository</b>              |                                                                                                    |                                                                                |                            |
|   | <b>Tech Support Bundles</b>             |                                                                                                    |                                                                                |                            |
|   |                                         |                                                                                                    |                                                                                |                            |

Stap 2. Navigeer naar Bedienen > Server. Selecteer de server die u wilt upgraden. Bijvoorbeeld server 1/3.

![](_page_9_Picture_16.jpeg)

Stap 3. Navigeer naar de knop Actie en klik erop, het toont enkele opties, selecteer Upgradefirmware.

![](_page_10_Picture_31.jpeg)

Stap 4. Controleer of u de juiste server hebt geselecteerd en klik op Volgende. Selecteer de firmware-versie die u wilt upgraden.

Er wordt een samenvatting van de upgrade weergegeven. Controleer of de versie van de server en de firmware correct zijn.

![](_page_10_Picture_32.jpeg)

Stap 5. Het toont een nieuw venster. Schakel Reboot Direct in om met upgrade te beginnen en klik op Upgrade.

Opmerking: als u de server niet inschakelt, wordt deze niet direct bijgewerkt. De server wordt bijgewerkt tot de volgende herstart.

![](_page_11_Picture_15.jpeg)

Stap 6. Als de upgrade succesvol is uitgevoerd, verschijnt er een groen vak in de rechterbovenhoek.

![](_page_11_Picture_16.jpeg)

Stap 7. Druk op het pictogram naast de alarmknop om de voortgang van de upgrade te controleren.

![](_page_12_Picture_8.jpeg)

![](_page_12_Picture_9.jpeg)

Stap 8. Controleer na voltooiing de nieuwe firmware-versie voor de server op het tabblad Algemeen. De firmware van deze server is nu versie 5.2(0.23).

![](_page_13_Picture_55.jpeg)

# Verifiëren

#### FOR FABRIC INTERCONNECT

```
ESPUCSDOM01-X-A# connect nxos
ESPUCSDOM01-X-A(nx-os)#show version | egrep NXOS
 NXOS: version 9.3(5)I43(2b) <<<<
 NXOS image file is: bootflash:///ucs-6400-k9-system.9.3.5.I43.2b.bin
 NXOS compile time: 10/23/2023 15:00:00 [10/23/2023 18:26:58]
```
FOR SERVER

```
ESPUCSDOM01-X-A# connect cimc 1/3
[ help ]#version
ver: 5.2(0.230100) <<<<
Build Time: Wed Nov 1 17:14:35 2023
Build Sha: 7e4aab46a4c04c403b3a2ae380572c38c3c4ef18
Build Tools: armv7-cortex_a9_v011-linux-gnueabi
```
#### Gerelateerde informatie

[Cisco Intersight Virtual-applicatie en Intersight Assist aan de slag](/content/en/us/td/docs/unified_computing/Intersight/b_Cisco_Intersight_Appliance_Getting_Started_Guide/m_appliance_overview.html)

#### Over deze vertaling

Cisco heeft dit document vertaald via een combinatie van machine- en menselijke technologie om onze gebruikers wereldwijd ondersteuningscontent te bieden in hun eigen taal. Houd er rekening mee dat zelfs de beste machinevertaling niet net zo nauwkeurig is als die van een professionele vertaler. Cisco Systems, Inc. is niet aansprakelijk voor de nauwkeurigheid van deze vertalingen en raadt aan altijd het oorspronkelijke Engelstalige document (link) te raadplegen.